# **Order Tracking / Order History**

### (i) Need customised fields and functions?

This guide describes the extensive out-of-the-box options available for the Order Tracking function. But perhaps your customer orders capture additional information that you want to be searchable or displayed in Order History, e.g., Job Number, Procurement Reference, or Actual Delivery Date? For implementation of custom fields and options, please contact Commerce Vision.

## Overview

Online order tracking allows your customers to look up an invoice or their entire history of submitted orders. Using the standard filter, a search can be limited to return only orders that are:

- completed
- rejected
- returns
- · awaiting approval, or
- outstanding.

For B2B customers where one account can have more than one user, and/or one user can be linked to multiple accounts, Order History can be set to allow the user to view:

- only the orders they submitted, OR all orders on the Customer account
- only the orders for the Customer account they are currently in, OR all orders for all linked Customer accounts.

### Set Order Tracking options

Administrators can open the Track Order Widget to configure options and the display of:

- · search fields in the Search order tool
- search results displayed (via columns)
- · order details page

#### Search tool

R Check the status of your order

| Deder Status    |          | Order Date Orter1 |   | Order Date (and) |   | Delivery Date InterD |   | Delivery Data Good |   | Invoice Date Orter0 |    | Invoice Date (and) |    | Your Reference | Product Search |
|-----------------|----------|-------------------|---|------------------|---|----------------------|---|--------------------|---|---------------------|----|--------------------|----|----------------|----------------|
| All Orders      |          | 03/08/2022        | R | 02/09/2022       | 8 |                      | R |                    | 2 |                     | 62 |                    | 62 |                |                |
| Show Ny On      | ders Onl | y (Jane Smith)    |   |                  |   |                      |   |                    |   |                     |    |                    |    |                |                |
|                 |          |                   |   |                  |   |                      |   |                    |   |                     |    |                    |    |                |                |
| waike / Order N |          |                   |   |                  |   |                      |   | OR                 |   |                     |    |                    |    |                |                |
| avera / Gran In |          |                   |   |                  |   |                      |   |                    |   |                     |    |                    |    |                |                |
|                 |          |                   |   |                  |   |                      |   |                    |   |                     |    |                    |    |                |                |
| Q Searth        |          |                   |   |                  |   |                      |   |                    |   |                     |    |                    |    |                |                |

- Display list of orders (below Search panel) automatically on page load or wait for user's search
- Allow search by Account Code?
- Consolidate search options?
- · Show only orders for current customer account or all customers linked to user
- Select an order status to default?
- Allow download of found orders to CSV file. For versions 4.31+

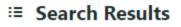

7 records (1 page)

#### On this page:

•

- Overview
  - Set Order Tracking options
- Customer Experience
- Step-by-step guide

   Enable Order
  - Tracking
  - Update Order
  - Tracking Settings
- Additional Information
- Related help

Related widgets

Customise what data are shown in search results when each order is listed.

| = Search Results     |             |                 |                 |            |             |                |                       |         |
|----------------------|-------------|-----------------|-----------------|------------|-------------|----------------|-----------------------|---------|
| S2 records (2 pages) |             |                 |                 |            |             |                |                       | 1 -     |
| Order No.            | Corder Date | © Customer Code | ; Status        | 2 Year Bet | Invoice No. | 2 Involce Date | Total (Inc) 2 Options |         |
| 100013800            | 29/06/2822  | AACA8           | Being Submitted | 12540      |             |                | 547.25 Chapter Franks | e View  |
| 100019796            | 29/96/2822  | AACA8           | Being Submitted | 12542      |             |                | \$32.93               | • View  |
| 100019795            | 29/06/2522  | AACA8           | Being Submitted | 12545      |             |                | \$32.95               | 49 View |

• Discount (displays ERP-initiated discounts only)

• Show blank when discount rate is 0%? If off, 0% discount displays as:

#### Discount

0.00%

- Backordered info
- Actual and/or preferred delivery dates
- Approver details for orders awaiting approval
- User who submitted order
  Customer name or customer code
- Invoice amount display options (with further options for tax amounts)
- Total for all orders found (version 4.38+ only)

| 7 records (1 page) |            |               |                                              |                | \$1,619.15<br>Inc. GST \$147.22 |
|--------------------|------------|---------------|----------------------------------------------|----------------|---------------------------------|
| Veter No.          | Coder Date | Customer Code | \$ Status                                    | t Your Ref     | Total Ond‡ Options              |
| 00079938           | 30/06/2022 | NETY          | Approval Required<br>By: carahitacting@gmail | \$2345<br>Loom | \$1,112.65 • View               |
| 00019812           | 28/96/2022 | WERSALES      | Being Submitted                              | 12347          | \$\$3.15 @ View                 |
| 000/9811           | 29/96/2022 | WERSALES      | Being Submitted                              | 12346          | \$47.20 W View                  |
| 00075807           |            | WERSALES      | Being Submitted                              |                | \$41.25 ex More                 |

### Order detail page

Customise details displayed when an order is viewed.

| Check t                             | he status of your o        | rder      |      |             |                |                     |              |               |
|-------------------------------------|----------------------------|-----------|------|-------------|----------------|---------------------|--------------|---------------|
| <ul> <li>Back To Results</li> </ul> |                            |           |      |             | <b>(2)</b> CO( | ay To Current Orde  | n Return Ber | < A Print     |
| Order: # 100019938                  |                            |           |      |             |                |                     | ,            | \$1,011.50    |
| Approval Required                   |                            |           |      |             |                |                     |              |               |
| Order Details                       |                            |           |      |             | Deliv          | ery Add             | ress         |               |
| Entered By                          | Jane Smith                 |           |      |             | Nifty G        | ifts<br>roondah Hwy | States for   |               |
| Sales Order Date                    | 30/08/2022                 |           |      |             | RINGW<br>3134  | OOD VIC             | or refer of  |               |
| Customer Reference                  | 12345                      |           |      |             | Carri          | ior                 |              |               |
| Warehouse Code                      | NDC                        |           |      |             | Toll Ipe       |                     |              |               |
| ine Product                         |                            | Order Qty | unit | Shipped Qty | Item Price (m) | Per                 | Line Total   | Shipped Total |
| Pure I<br>Coste C<br>(tact)         | Fitness 40th Weighted Vest | 90        | EACH |             | \$108.00       | Each                | \$1,008.80   |               |
| ubtotal (Ex GST)                    |                            |           |      |             |                |                     |              | \$1,000.0     |
| harges<br>oil Ipec                  |                            |           |      |             |                |                     |              | \$11.5        |
| IST                                 |                            |           |      |             |                |                     |              | \$101.1       |
| Total (inc GST                      | 7)                         |           |      |             |                |                     | \$1          | ,112.65       |

- Warehouse/location description or code
- Consolidate note lines
- Invoice approval information
- Preferred delivery date
- Invoice Details
- APN or Product Code ٠
- Allow hyperlink to product details page Show order shipped total summary?
- ٠
- View Unit of Measure (UOM) difference text? ٠
  - o Show extended UOM difference text?
- Itemise charges/extra fees
- Allow invoice download? (Document Downloads need to be set up to use this feature.)

FAQ  $\oslash$ 

A: The Order History is a record of ALL orders and will always include completed orders. Pay Accounts is only for outstanding invoices.

# **Customer Experience**

**NOTE** - Order tracking is available to a user only if enabled at the user's Role level. The functionality is generally enabled for B2B customers but can be made available to any user group.

(1) Your customer accesses Order Tracking on the Dashboard menu when logged in. The menu item is usually called 'Track Orders' or 'Order History' but can be different depending on what your business wants to label it.

| show PRICES<br>INC GST & Role V Business To Business User (B2B | Default)                                       |                                            | 🕒 Logout 🚥 Dashboard 🗙                  |
|----------------------------------------------------------------|------------------------------------------------|--------------------------------------------|-----------------------------------------|
| COMMERCE<br>VISION                                             | oduct Search                                   | All Categories v Q Searc                   | ch 🔰 Invoice Approval                   |
| Shop By Category News Contact Us                               | Store Locator                                  |                                            | ☆ My Favourites                         |
| My Profile                                                     |                                                |                                            | P Report Generator                      |
| Change Password                                                | <b>O</b><br>My Details                         | (2)<br>My Preferences                      | <ul> <li>Report Subscription</li> </ul> |
| Reset & update your password                                   | Update your personal details                   | Update your personal preferences           | P Order History                         |
|                                                                |                                                |                                            | II Orders On Hold                       |
| M . D                                                          |                                                |                                            | Q Order Templates                       |
| My Pages                                                       | •                                              |                                            | Conter Import                           |
| Invoice Approval                                               | My Favourites                                  | Report Generator                           | Repor  Approve Orders                   |
| Invoice Approval                                               | Your favourite products                        | Report Generator                           | Report S 🗇 Pay Account                  |
|                                                                |                                                | (b)                                        | Account Enquiry                         |
| Order History<br>Check the status of your order                | Orders On Hold<br>Orders you've placed on hold | Order Templates Your saved order templates | Order<br>Import C User Maintenance      |
|                                                                |                                                |                                            | 🌣 My Details                            |
| Approve Orders                                                 | Pay Account                                    | Account Enquiry                            | User N A My Preferences                 |
| Orders awaiting your approval                                  | Pay outstanding invoices                       | Account Statements                         | Create al 🌢 Change Password             |

(2) The user can search for a specific order by entering the invoice number or enter a search criteria to find one or more matching orders.

# Check the status of your order

| Order Status           | Order Date (start) | Order Date (end) | Delivery Date (start) | Delivery Date (end) |   | Invoice Date (start) | Invoice Date (end) | Your Reference | Product Search |
|------------------------|--------------------|------------------|-----------------------|---------------------|---|----------------------|--------------------|----------------|----------------|
| All Orders 🗸           | 03/08/2022         | 02/09/2022       | Ť.                    |                     | ä |                      |                    |                |                |
| Show My Orders On      | ly (Jane Smith)    |                  |                       |                     |   |                      |                    |                |                |
|                        |                    |                  |                       |                     |   |                      |                    |                |                |
|                        |                    |                  |                       | OR                  |   |                      |                    |                |                |
| Invoice / Order Number |                    |                  |                       |                     |   |                      |                    |                |                |
|                        |                    |                  |                       |                     |   |                      |                    |                |                |
| Q Search               |                    |                  |                       |                     |   |                      |                    |                |                |

(3) All found orders are listed, each with basic details such as current order status, order date, and order total. (Display options are edited in the Track Order Widget.)

 ${\it O}$ 

| Order Status                  |     | Order Date (start) | Order Date (end) |                |  |
|-------------------------------|-----|--------------------|------------------|----------------|--|
| All Orders                    |     | 22/08/2019         | <br>21/09/2021   | (***)<br>(***) |  |
| Show My Orders Only (Sarah Le | ee) |                    |                  |                |  |
| Invoice / Order Number        |     |                    |                  |                |  |

### The user can click View to see an order's details. If the order has been completed, the Invoice Reprint button will be available.

| 6 records. (12 pag | jes)        |          |                | [ 1 ][ 2 ][ 3 ][ 4 ][ 5 ][ 6     | ]7[ 8 ][ 9 ][ 10 ][ ] |
|--------------------|-------------|----------|----------------|----------------------------------|-----------------------|
| OrderNo            | OrderDate 🔺 | Your Ref | Status         | Total                            |                       |
| 337109             | 07-May-2014 | 5265     | In Progress    | \$1507.01                        | View                  |
| 337108             | 07-May-2014 | TEST     | Order Received | \$2556.51                        | View                  |
| TBA                | 08-May-2014 |          | Placed on Hold | \$6406.69                        | View                  |
| 337123             | 12-May-2014 |          | Cancelled      | \$6796.90                        | View                  |
| 337122             | 12-May-2014 | DGHDGFH  | In Progress    | \$74.42                          | View                  |
| 6 records. (12 pag | jes)        |          |                | [ 1 ][ 2 ][ 3 ][ 4 ][ 5 ][ 6 ]7[ | 8 ][ 9 ][ 10 ][ ]     |

In the order details page, the user can view the order, copy items to their cart and print the order.

♠ Home → Dashboard → Order History → Track Previous Orders

## 🍃 Order History

| Check the | status of yo               | our order                                    |                                                                                                  |                                             |                                           |                                 |                      |                                                                       |                                   |
|-----------|----------------------------|----------------------------------------------|--------------------------------------------------------------------------------------------------|---------------------------------------------|-------------------------------------------|---------------------------------|----------------------|-----------------------------------------------------------------------|-----------------------------------|
|           | To Results                 |                                              |                                                                                                  |                                             |                                           |                                 |                      |                                                                       | 4) Copy To Current Order          |
| Order: #  | # 1000118                  | 862                                          |                                                                                                  |                                             |                                           |                                 |                      |                                                                       | \$509.29<br>Including GST \$46.30 |
| ז≱ App    | proval Requi               | ired                                         |                                                                                                  |                                             |                                           |                                 |                      |                                                                       |                                   |
| Order     | Details                    |                                              |                                                                                                  |                                             |                                           |                                 |                      | Delivery Address                                                      |                                   |
| 25/01/20  | e<br>der Date:<br>021      |                                              |                                                                                                  |                                             |                                           |                                 |                      | Sarah<br>30 Lisburn Street<br>East Brisbane<br>4169<br><b>Carrier</b> |                                   |
| 123456    | er Reference:<br>use Code: |                                              |                                                                                                  |                                             |                                           |                                 |                      | Toll Ipec                                                             |                                   |
| Line      | Product                    |                                              |                                                                                                  |                                             | Order Qty                                 | Unit                            | Shipped Qty          | Item Price (inc) Per                                                  | Total (inc)                       |
| 1         | 7                          | Bush Oval Conferen-<br>Code: CV344<br>(Each) | ce Table                                                                                         |                                             | 1                                         | EACH                            |                      | \$495.00 Each                                                         | \$495.00                          |
|           |                            |                                              |                                                                                                  |                                             |                                           |                                 | Subtotal (Inc G      | SST)                                                                  | \$509.29                          |
|           |                            |                                              |                                                                                                  |                                             |                                           |                                 | Charges<br>Toll Ipec |                                                                       | \$14.29                           |
|           |                            |                                              |                                                                                                  |                                             |                                           |                                 | Total (inc GST)      |                                                                       | \$509.29                          |
|           |                            |                                              |                                                                                                  |                                             |                                           |                                 | Including GST        |                                                                       | \$46.30                           |
| 0         | lf an<br>be ab<br>appro    | Advanced C<br>le to re-ass<br>oval time sta  |                                                                                                  | lser and Accour<br>able approver in<br>yed. | order Trackin                             |                                 |                      | set up for a Customer act<br>to the approval, e.g., ap                |                                   |
|           |                            | 1.                                           | In the Order State                                                                               | <b>us</b> field, select '(                  | Orders Requiri                            | ing Approval'.                  |                      |                                                                       |                                   |
|           |                            |                                              | Order Status<br>All Orders<br>All Orders<br>Outstanding Orders<br>Beckorders<br>Completed Orders |                                             | Vrder Date (end) Delivery D<br>01/07/2021 | ate (start) Delivery Date (end) | Your Reference       | Product Search                                                        |                                   |
|           |                            |                                              | Completed Urders<br>Quotes<br>Orders Requiring Approval<br>Rejected Orders                       | _                                           |                                           |                                 |                      |                                                                       |                                   |
|           |                            | 3.<br>4.                                     | Enter any start/en<br>Click Search.<br>Click View for any<br>In the Approval S                   | found 'pending                              | order'.                                   | n the approver                  | if there is anot     | ther valid approver.                                                  |                                   |
|           |                            |                                              | Current<br>Approver                                                                              |                                             | Status                                    | Change Approver                 | Time Stamp           |                                                                       |                                   |
|           |                            |                                              | CVApprover1@gmail.com                                                                            |                                             | Approval Required                         | Select Another App              | rover v              |                                                                       |                                   |
|           |                            |                                              |                                                                                                  |                                             |                                           |                                 |                      |                                                                       |                                   |
|           |                            |                                              |                                                                                                  |                                             |                                           |                                 |                      |                                                                       |                                   |

Step-by-step guide

### **Enable Order Tracking**

**NOTE** - Order Tracking is usually already added and enabled by Commerce Vision for your site. However, if the page has been removed and you want to re-add, here is how to do it.

To enable Order Tracking:

| Add OrderSearch.aspx as a new         |                                                              |
|---------------------------------------|--------------------------------------------------------------|
|                                       | w menu item. See Adding a new menu item for further details. |
| Menu Code :                           | : Customer Self Service                                      |
| Menu Item Code :                      | : ORDTRACK                                                   |
| Parent Item :                         | : ORDERS - Orders                                            |
| Label for Navigation Pane :           | : Track Previous Orders                                      |
| Description :                         | : Track Previous Orders                                      |
| Page Name :                           | : OrderSearch.aspx Order Searching                           |
| Custom Page Code :                    | Please Select                                                |
| Sequence :                            | : 2                                                          |
| Menu Item Image Name :                | :                                                            |
| Menu Item Hover Image Name :          | :                                                            |
| Requires Authentication :             | :                                                            |
| Hidden :                              | :                                                            |
| Staging Only Item :                   | :                                                            |
| Show Navigation Order Summary :       |                                                              |
| Width :                               |                                                              |
| Separator :                           |                                                              |
| Parameter :                           | ;                                                            |
| Help Page :                           | :                                                            |
| Enable Product Category Populate :    | : • No • Yes                                                 |
| Category Populate starting category : | :                                                            |
| Category Populate to Level :          |                                                              |
|                                       | Trade Brovious Orders                                        |
| Page Description for Site Map :       |                                                              |
| Background Image Name :               | :                                                            |
|                                       |                                                              |
| ALT Tag for Image items :             | :                                                            |
|                                       |                                                              |
| Track In Analytics :                  | : 🖉                                                          |

8. Enter the label name and details for the menu item as well as where it will be located in the User's navigation menu. The label usually used is 'Order Tracking' or 'Order History'.

### **Update Order Tracking Settings**

Options and settings for the Order Tracking page are configured in the Track Order Widget. Enable and disable settings and functions, edit texts for labels, buttons and fields for:

- Search order tool
- search results display (via columns)
- order details page

To edit the Track Order Widget:

- 1. In the CMS, go to Content Pages & Templates.
- 2. Use the **Search** tool to find the 'Track Orders' template.

| Q Search Results    | <u> </u>           |                        |   |                   |
|---------------------|--------------------|------------------------|---|-------------------|
|                     |                    | Name                   |   | Options           |
| ★ My Favourites     | • >                | ☆ Track Orders         | - | Edit              |
|                     |                    |                        |   |                   |
| Click <b>Edit</b> . |                    |                        |   |                   |
|                     |                    |                        |   |                   |
| ind the Trac        | k Order V          | Vidget and click Edit. |   |                   |
| 🔳 Edit - Tra        | di ondere T        |                        |   |                   |
| Edit - Tra          | ck Orders Te       | mplate                 |   |                   |
|                     |                    |                        |   |                   |
| ≋ Widget La         | yout               |                        |   |                   |
|                     |                    |                        |   |                   |
|                     |                    |                        |   |                   |
| Zone: Content       | itle Order History |                        |   | © Edit  ③ Options |
|                     |                    |                        |   |                   |
| 🗘 🗹 Page T          |                    |                        |   | C Edit   Options  |
|                     |                    |                        |   |                   |

5. Edit the settings as required. See: Track Order Widget. (NOTE - Some options have minimum version requirements.)

| 🤨 Track Orde      |    |                                            |                  |
|-------------------|----|--------------------------------------------|------------------|
| þearch            | Ge | neral Options                              |                  |
| General Options   | •  | Description                                |                  |
|                   | 0  | Layer *                                    | All Pages 🔹      |
| Column Ordering   |    | Show Discount Column?                      |                  |
| Messages          |    | Show Backorders Column?                    |                  |
| Buttons           |    | Show Invoice Details on Search<br>Results? |                  |
| Titles            |    | Show APN Instead Of Product Code           |                  |
| Receipting        |    | Use Product Hyperlink?                     |                  |
| Transactions      |    | Show Approval Details?                     |                  |
| Approvals         |    | Force Current Customer?                    |                  |
| Proof of Delivery | 0  | Enable Invoice Download?                   |                  |
|                   | 0  | Default Order Status Selected              | OTC_1            |
| Labels            |    | Start Search on Page Load?                 |                  |
| Returns           |    | Enable Order Shipped Total Summary?        |                  |
| Quote To Order    | 0  | Detail View UOM Difference Text            | Price Per {0}{1} |
| Common Options    |    | Show Extended UOM Difference Text?         |                  |
| Documentation     |    | Show 'Print' Button On Order On<br>Mobile? |                  |
|                   |    | Layout *                                   | Default 🔹        |
|                   |    | In                                         |                  |
|                   |    |                                            | Q Cancel ✓ Save  |

# Additional Information

With order tracking enabled, it's possible to customise the order status descriptions that users see. Refer to How to customise Order Status descriptions for further information. Order status descriptions and search filter options can be customised.

| Minimum Version Requirements | ** ** ** |
|------------------------------|----------|
| Prerequisites                | **       |

| Self Configurable | Yes    |
|-------------------|--------|
| Business Function | Orders |
| BPD Only?         | Yes    |
| B2B/B2C/Both      | Both   |
| Third Party Costs |        |
|                   | n/a    |

# Related help

- Preferred Delivery Date
  How Order Integration Works
  Standing Orders Settings
  Order Templates
  Online Returns
  Changing Orders Organization

- Standing Orders Overview
  Enforce Pack Quantities Globally

# **Related widgets**

- Track Order WidgetEmail Order Track Details Widget